# Provider Link User Guide

### **REQUEST ACCESS**

Click Provider Link on our existing portal site, or go to: https://www.oiarad.com/joi-provider-link/

- Complete the User Request with all information and submit.
- The unique credentials will be returned to the email address provided on the User Request form within 24-48 hours.

#### **GETTING STARTED**

Go to: https://www.oiarad.com/joi-provider-link/ Enter your email and password to log-in. Password can be reset if forgotten.

### PATIENT SEARCH

#### A) Use filters to find patients

- If searching for a patient referred by you or another provider in your practice, you can search by: First Name, OR Last Name, OR Date of Birth. The more information provided, the more refined the results.
- If searching for a patient who was referred by a provider outside of your practice, choose the "Extended Search" option. The search parameters for "Extended Search" require a Date of Birth.
- B) Select patient by clicking the name

### RESULTS

Step 4

Step

Step<br>2

The Results tab shows recently released reports:

- Providers see results for any patient they referred. Patients referred by other providers can be viewed using "Extended Search" feature.
- Staff see results for patients referred by all providers within the practice. Patients referred by other practices can be viewed using "Extended Search" feature.

Reports and images are available for the past seven years.

Results can be viewed by Date of Service (adjusting date range in the Table Filters).

Results for exams, regardless of Service Dates, can be viewed by searching for that specific patient.

## **Web Portal User Request**

Name<sup>'</sup>

First Name

Lost Nome To ensure HIPAA compliant access to patient records, each user must have their own credentials that may not be shared.

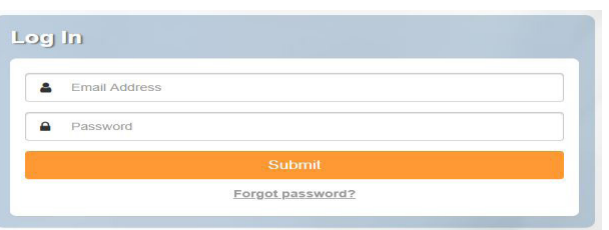

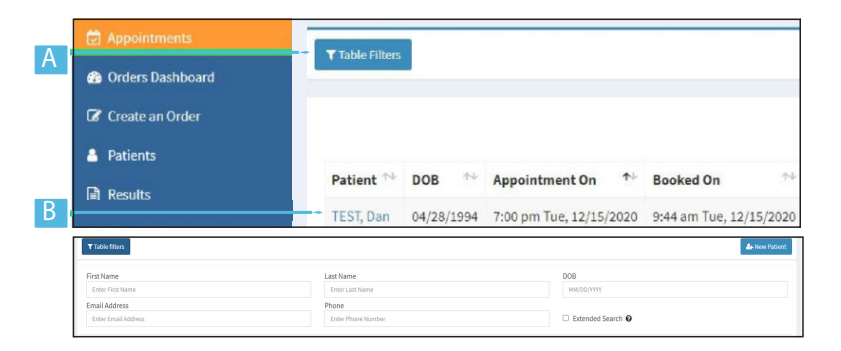

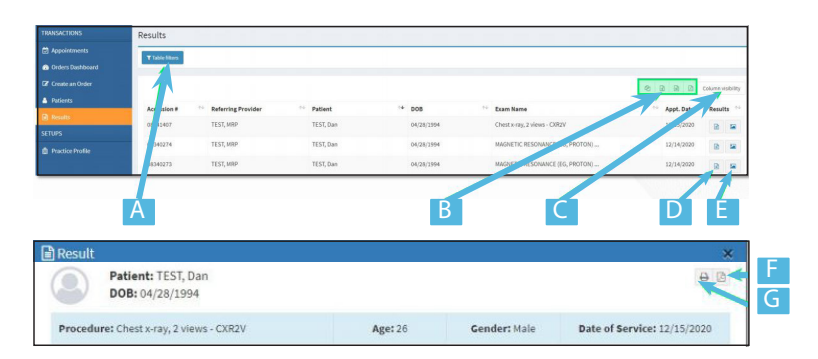

A) Search & Filter B) Export tools C) Adjust columns D) View report E) View images From the results window you can: F) Download a PDF of the report OR G) Print

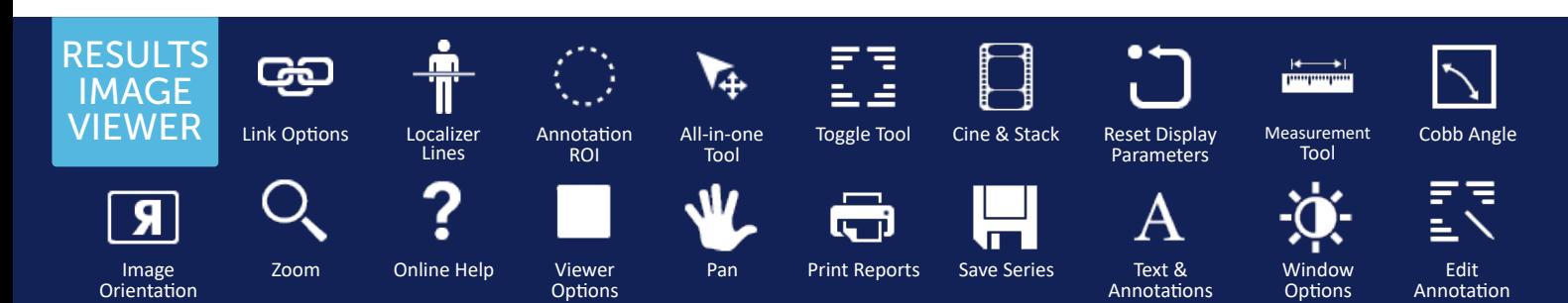